# 20.01. Vaccine Vial Monitoring (VVM)

### **Configuration**

There are a few configuration steps needed to use VVM (Vaccine Vial Monitoring) in your mSupply system.

#### Set up vaccine vial monitor (VVM) statuses

To configure VVM status options, you need to have permission in the system to edit vaccine vial monitoring statuses. See the 23.15. Managing users page for details on how to set user permissions. You need to turn on the *View and edit vaccine vial monitor status* permission on the *Permissions (3)* tab.

You can access the vaccine vial monitor (VVM) status configuration window by choosing *Item > Vaccines > Show vaccine vial monitor status...* from the menus. This will open the VVM status window:

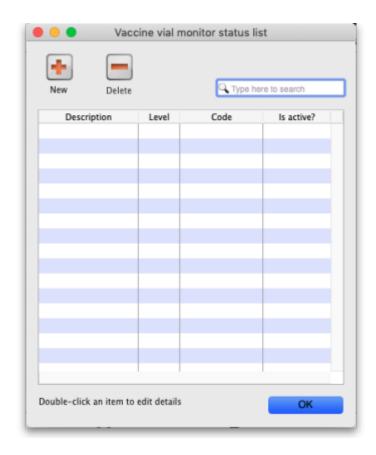

The window will show you a list of all the current vaccine vial monitor statuses that have been setup. To edit one, simply double-click on it in the list. This will open the same window as when adding a new status (see below) but populated with the status's current settings, ready for you to edit them.

#### Adding a VVM status

Click the **New** button. This window opens:

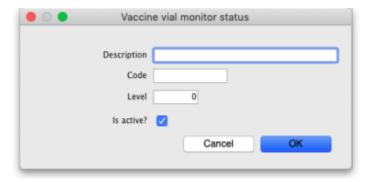

- **Description:** the name of the status and how it will be referred to throughout mSupply.
- Code: a short code used to refer to the status.
- Level: the numerical level the status belongs to.
- **Is active?:** checked by default. If this is checked then the status will be available for selecting in mSupply mobile.

Click on the **OK** button to save your changes or the **Cancel** button to cancel them.

#### **Deleting a VVM status**

You can only delete a status that you have just created. Once this list of VVM statuses has been closed, you cannot delete the status any more. If there is one that you wish to delete but can't then edit it and uncheck its **Is active** checkbox (as described above). That will effectively delete it because it will no longer be selectable in any mSupply mobile functionality (but it will mean the status is still available for historical records).

If the status you want to delete is newly created:

- 1. Select the status you want to delete by clicking on it in the list
- 2. Click on the **Delete** button
- 3. The window below will appear asking you to confirm the deletion. Click **Yes** to confirm.

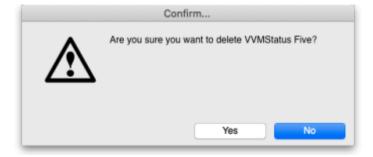

#### **Turn on preferences**

Finally, you need to turn on some preferences so that VVM status is exposed in the mSupply interface:

- The Able to specify VVM status when receiving items store preference to be able to enter the VVM status for a vaccine when it is received. See the 26.07. Virtual stores page for details.
- The Sort available batches by VVM status rather than Expiry store preference if you want the VVM status of the stock to be included when deciding what order to offer stock for selection. See the 26.07. Virtual stores page for details.

## **Using VVM status**

Previous: 20. Cold Chain Equipment | | Next: 20.03. Cold Chain App Notifications

From:

https://docs.msupply.org.nz/ - mSupply documentation wiki

Permanent link:

https://docs.msupply.org.nz/cold\_chain\_equipment:configure?rev=1683885474

Last update: 2023/05/12 09:57

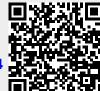